# 單位行動網站研習

一、 研習時間**:103/04/16** 

二、 研習目的**:**

計中開發新功能可讓單位網頁與行動網頁內容同步更新,請各位網站負責同 仁檢視單位網頁內容並更新,以符合單位行動網頁內容呈現。

**1.** 單位行動網站網址

m.單位網站網址,例如:單位網站網址為 cc.stust.edu.tw ,單位行動網 站網址為:m.cc.stust.edu.tw。

**2.** 登錄編輯網址

單位網站網址/signin,例如 cc.stust.edu.tw/signin(計中)。

**3.** 建議使用 **Google Chrome** 編輯單位網站

#### 三、 功能說明**:**

**1. Logo** 設置

登入後,上方會顯示一列編輯選項,如下如所示。

新增内容 網站管理 區塊編輯 樣板配置 檔案管理 公告管理 内容管理 登出

透過【區塊編輯】介面之中的【行動Logo區塊設定】,請自行【選擇檔案】 並【上傳文件】,【發佈】即完成。若行動裝置Logo與網站Logo相同,則 不需設定【行動裝置Logo區塊設定】。行動 Logo圖片大小,建議使用 330 $*60$  (px)  $\circ$ 

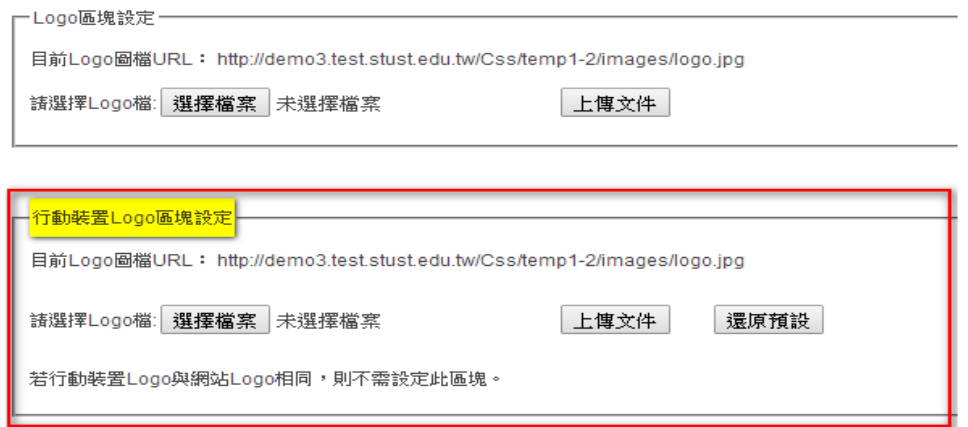

#### **2.** 圖片設定

Step 1:點選圖片,選擇【ImageStyle】設定圖片。.

 $Step 2:$  將原始圖片寬度(width)設定為  $100\%$ , 最大寬度(max-width)設定為 原始圖片寬度即可。

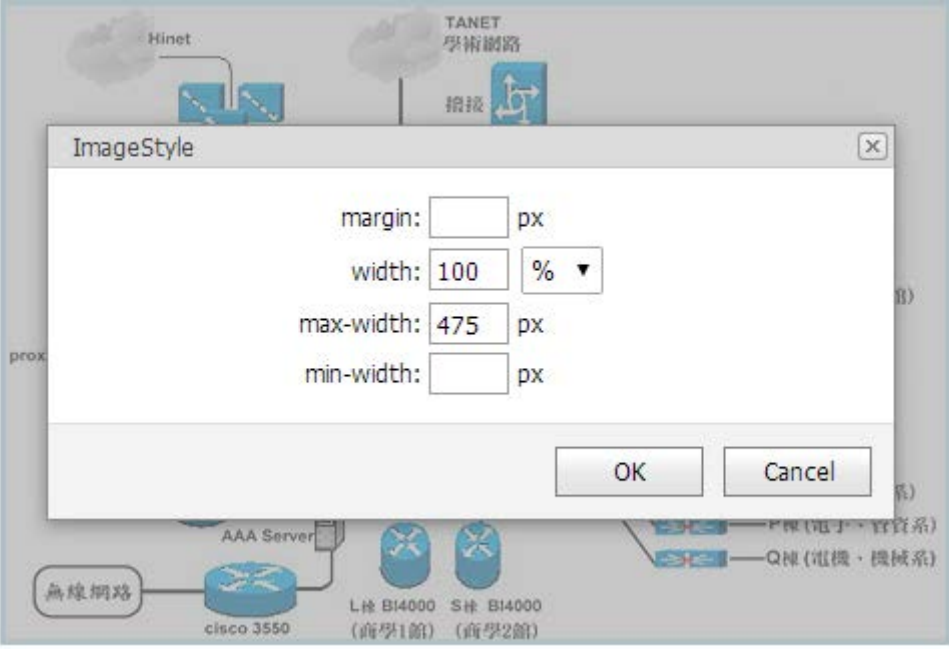

## **3.** 表格設定

Step 1 :請將表格寬度設定為以百分比(%)形式呈現即可。 說明:表格欄位寬度會隨著不同的視窗大小而改變表格寬度,若指定像素 (px)值欄位寬度是固定不可變的,不會隨著不同的視窗大小而改變表格寬 度。

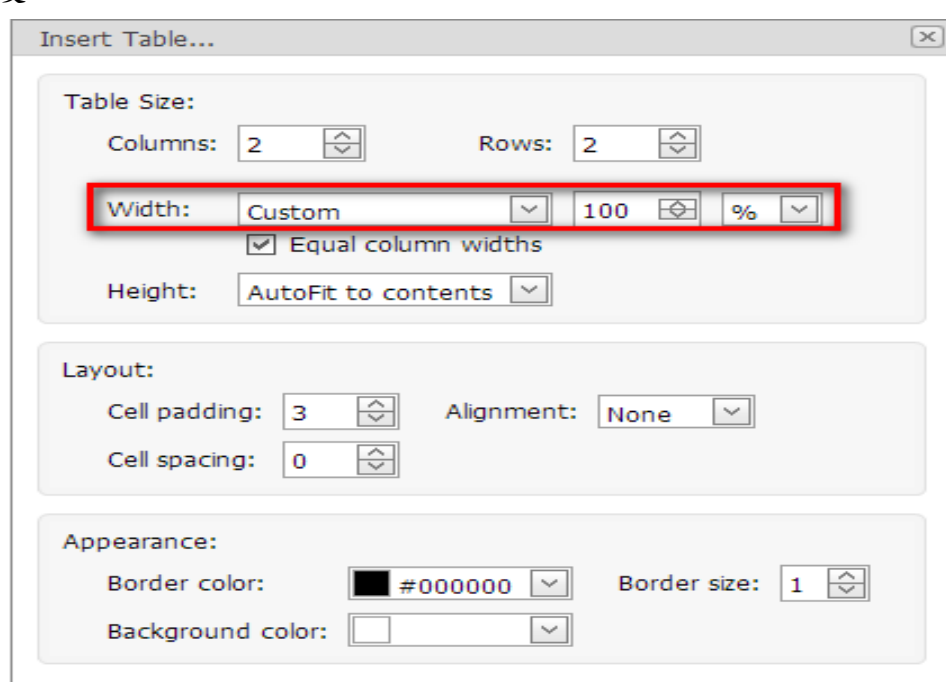

#### **4.** 自訂行動裝置按鈕圖示

Step 1 :將欲使用的按鈕圖示,上傳至【檔案管理】介面之中的【mobileicon】 資料夾 。

說明:上傳至此資料夾之圖示若解析度大於 128\*128px 會自動壓縮圖檔為 128\*128px 大小。

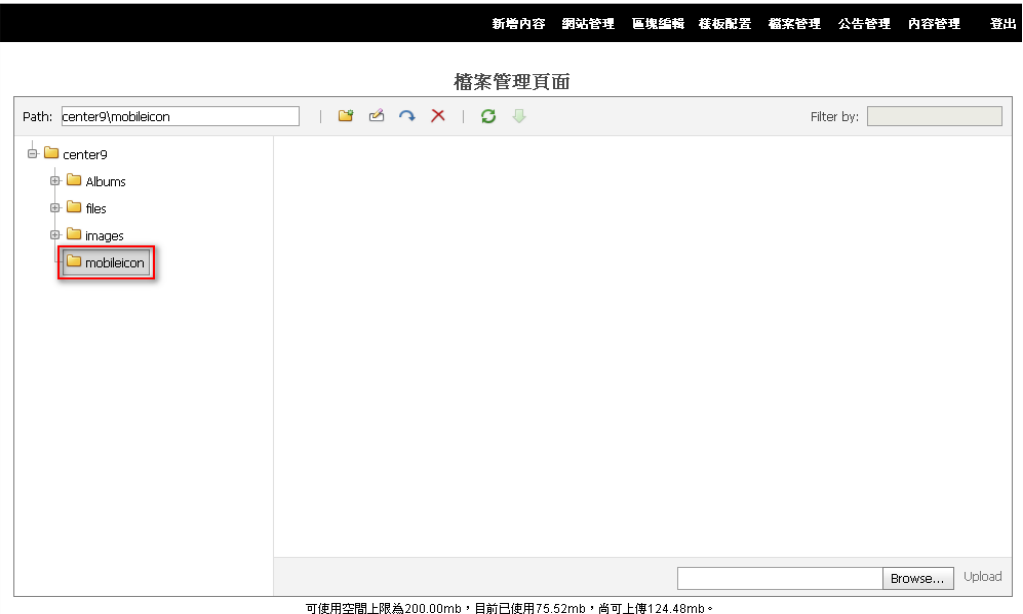

Step 2 : 於【頁面設定】介面,【自訂行動裝置按鈕圖示網址】選用圖示, 其分為【公用圖示】與【自訂圖示】兩個選項:【公用圖示】為系統內建 之圖示;【自訂圖示】為上傳至【mobileicon】資料夾之圖示,若無任何圖 示,則會提示管理者至檔案管理中心增圖示。

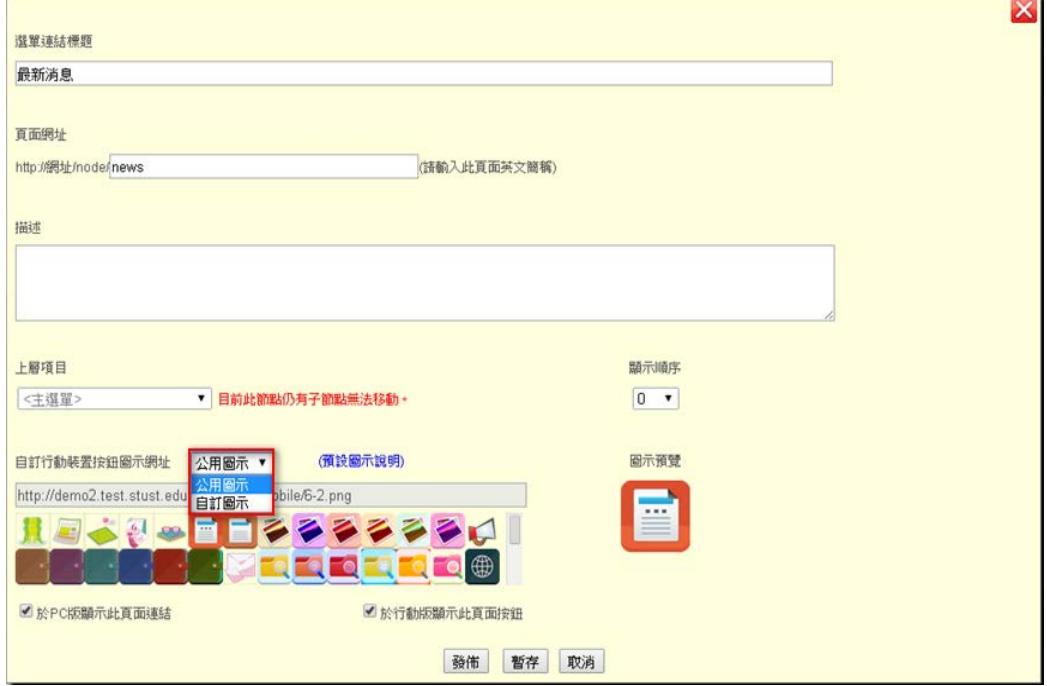

#### 南臺科技大學 計算機與資訊網路中心

若【mobileicon】資料夾,無任何圖示,則會提示管理者至【檔案管理】 介面新增圖示。

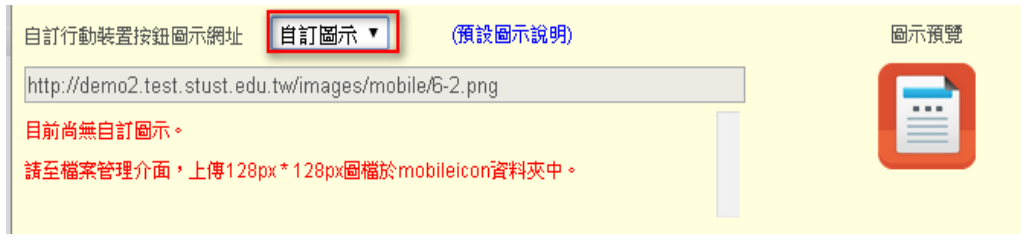

若【mobileicon】資料夾中已上傳圖示,即可選取圖示並顯示預覽,其選 用之圖片網址也會出現在圖示上方的 TextBox 之中。

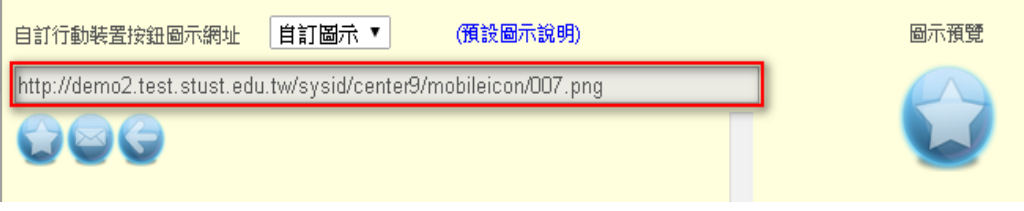

Step3:選取圖示後,立即【發佈】即可於手機上呈現,如下圖所示。

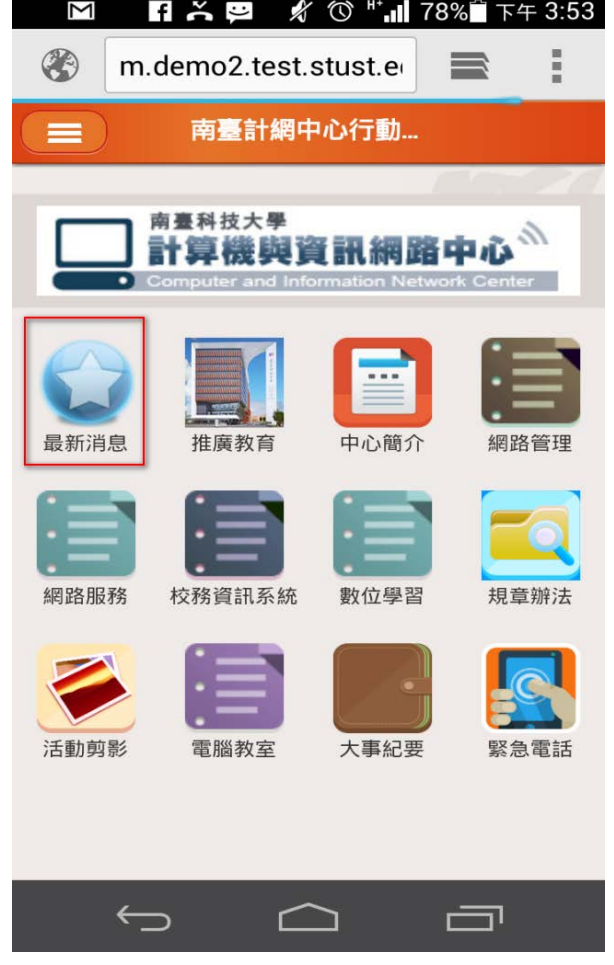

### **5.** 頁面顯示於 **PC** 版或行動版

於【頁面設定】介面,可以設定此頁面是否要顯示於 PC 版或行動版,預 設是將頁面同時顯示於 PC 版頁面與行動版頁面,若此頁面僅需顯示於 PC 版頁面,將【於行動版顯示此頁面按鈕】勾勾取消即可;反之,若此頁面 僅需顯示於行動版頁面,將【於 PC 版顯示此頁面連結】勾勾取消即可

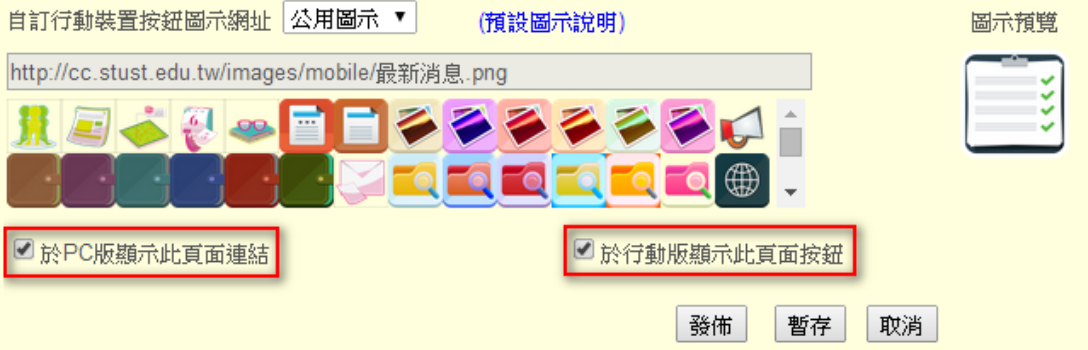

## **6.** 連結至內部頁面之超連結

若於 PC 版頁面加入網站內部頁面之超連結時,通常我們會直接複製此內 部頁面的網址設定為超連結,如下圖所示。

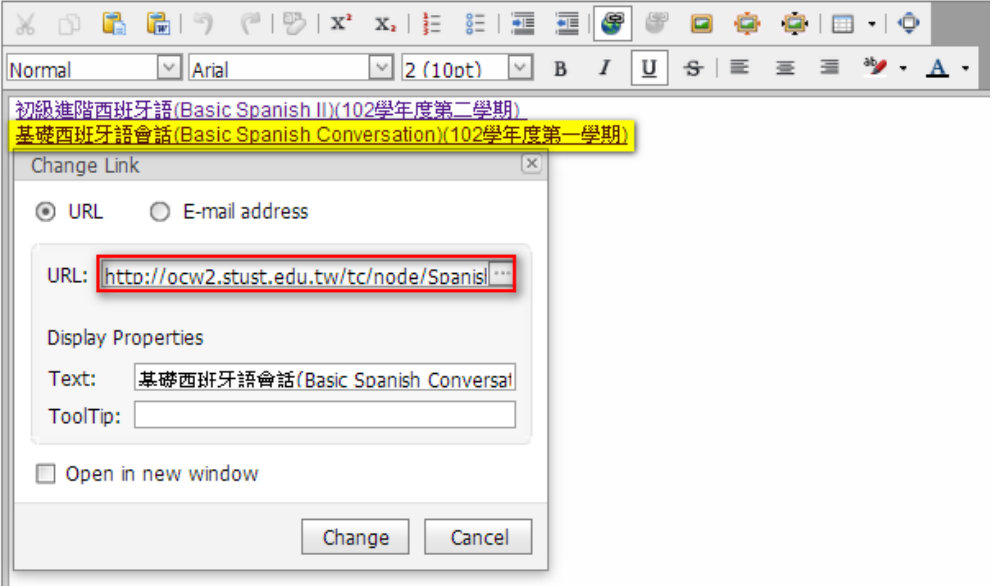

由於是使用【絕對路徑】的方式設定超連結,故透過行動版連結至此頁面 時,顯現出來的頁面會是 PC 版的畫面,如下圖所示。

#### 南臺科技大學 計算機與資訊網路中心

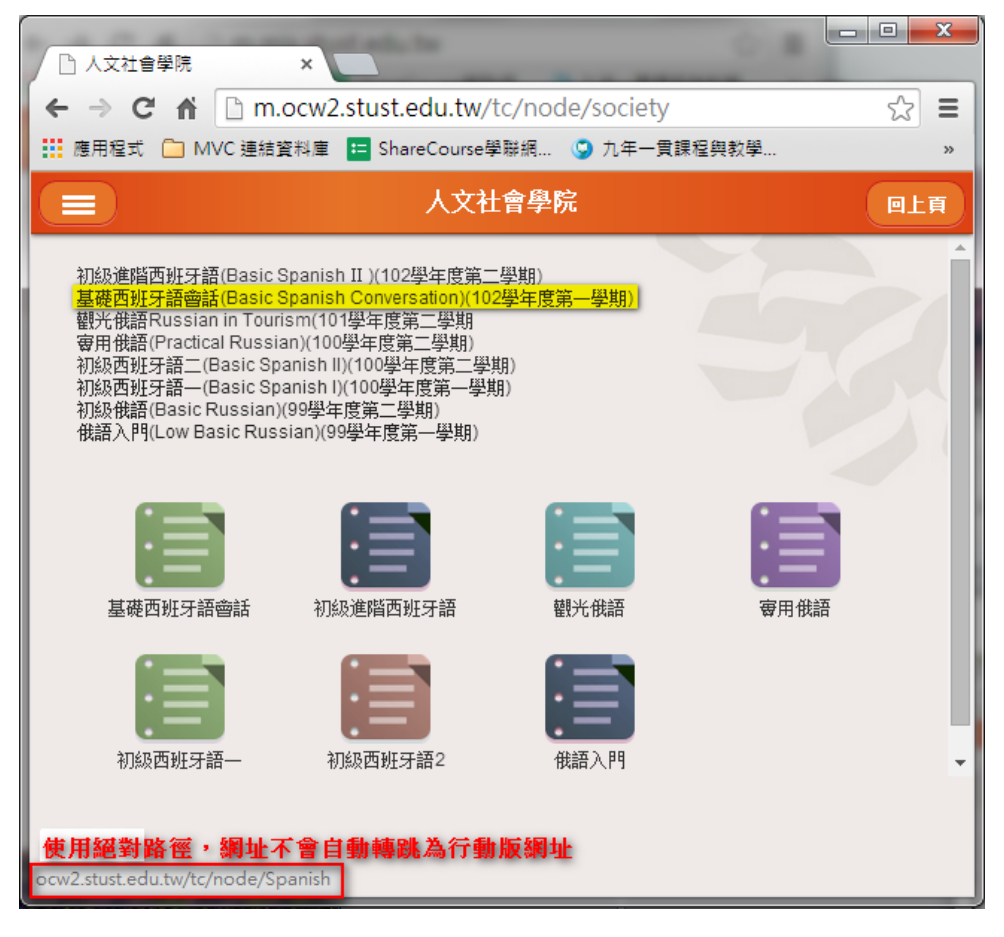

故於行動版連結至【內部頁面】時,需將超連結設定為【相對路徑】,轉 換方法如下。

【頁面之絕對路徑】:http://ocw2.stust.edu.tw/tc/node/Spanish

【頁面之相對路徑】:/tc/node/Spanish

頁面之【絕對路徑】轉換【相對路徑】,如下圖所示。

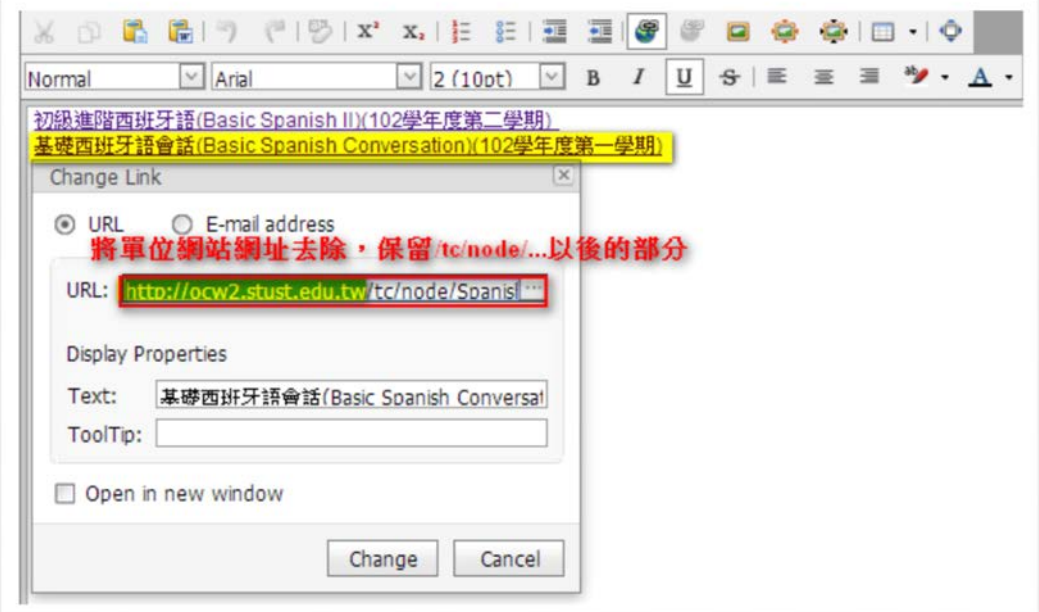

轉換後【發佈】,即可透過行動版連結至此頁面,此時顯現出來的頁面就 會是網頁版的畫面。

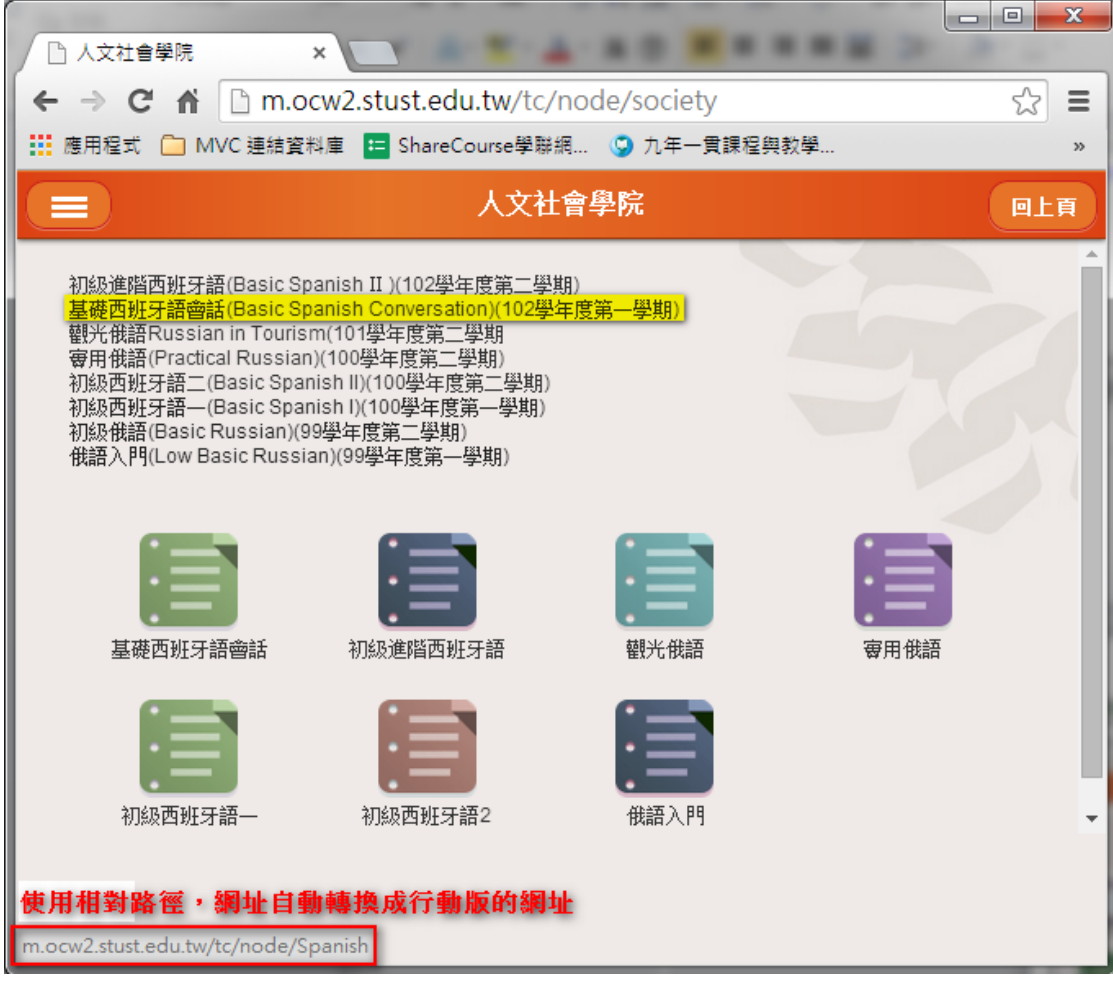

說明:因為行動版網站的網址為"m."開頭,若直接以行動版取用 PC 版 所設定的【絕對路徑】,將無法導向行動版的網頁。

# **7.** 連結至【檔案管理】介面之圖片或文件之超連結

若使用【檔案管理】介面插入之圖片或文件,系統所提供之超連結皆 為相對路徑,如:「../../Sysid/單位網站代號/檔案路徑及名稱」,故此 部分之超連結是不需要修改的,如下圖所示。

## 南臺科技大學 計算機與資訊網路中心

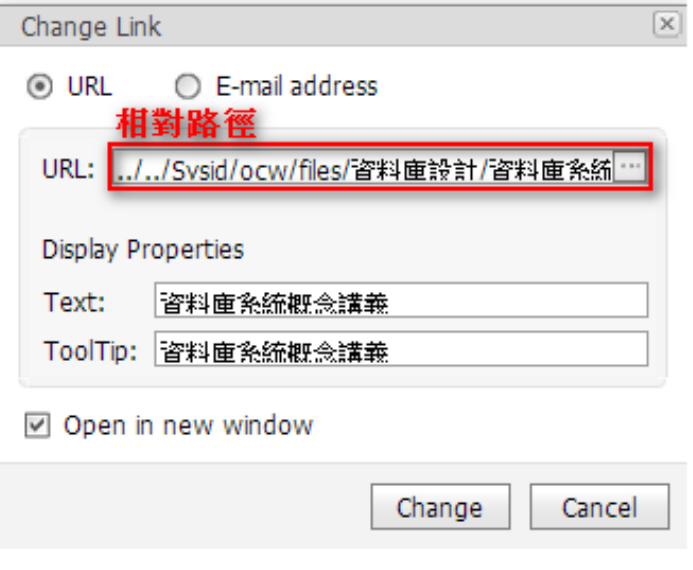